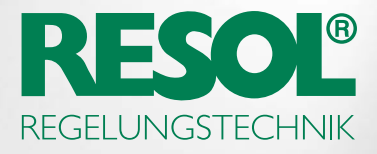

# SIE MÖCHTEN IHREN REGLER ÜBER DAS INTERNET FERNPARAMETRISIEREN? SO GEHT'S:

# 1. RESOL-Software herunterladen!

Je nachdem, welchen Regler Sie benutzen, benötigen Sie entweder die RSC- oder die RPT-Software. Alle Informationen und die aktuellen Versionen zum Herunterladen finden Sie auf unserer Webseite:

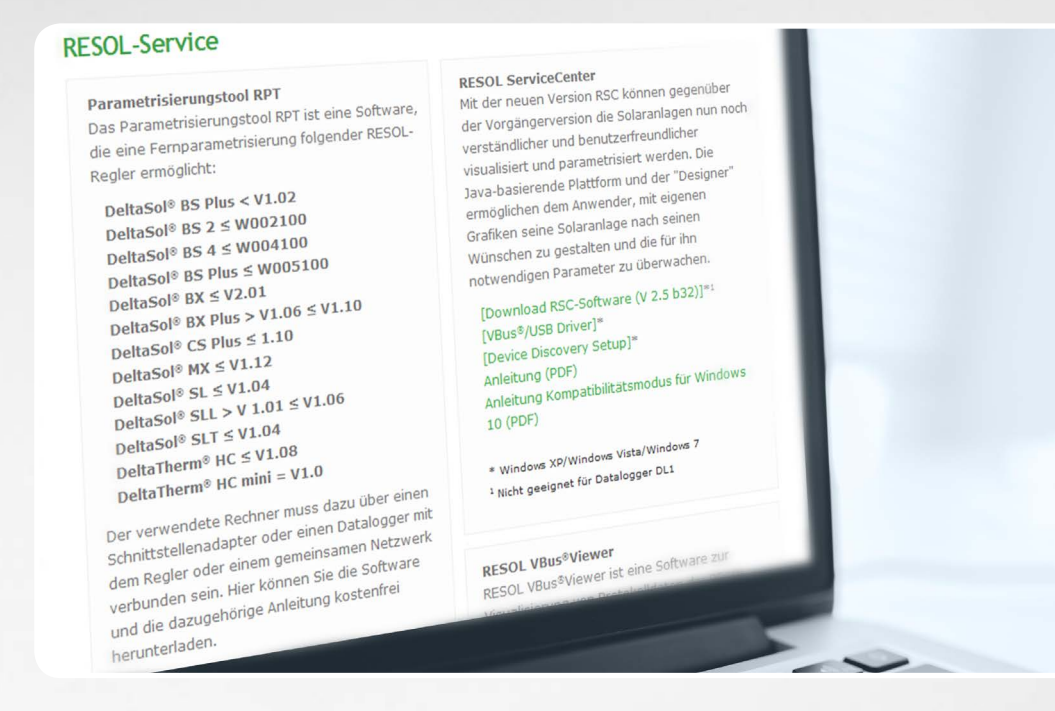

Regler neuerer Generationen benötigen in der Regel die RPT-Software.

# 2. Ein VBus.net-Benutzerkonto anlegen!

 $\boxdot$  Registrieren

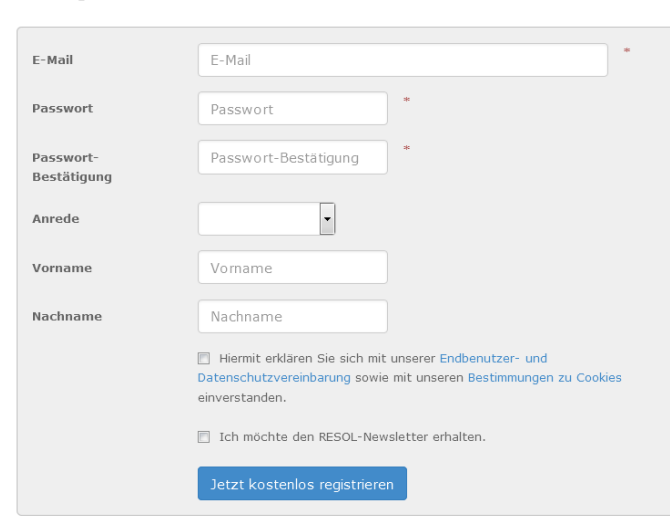

Um RPT benutzen zu können, benötigen Sie ein VBus.net-Benutzerkonto. Dieses anzulegen ist kostenlos und so einfach wie das Anlegen eines E-Mail-Kontos.

Wenn Sie das VBus.net-Benutzerkonto angelegt haben, können Sie diesem ein Gerät hinzufügen – so weiß VBus.net, welches Gerät Ihnen gehört.

# 3. Ihr Gerät hinzufügen!

Um das zu tun, benötigen Sie einen alphanumerischen Zugangscode. Dieser wird mit dem KM1 und DL2 als Aufkleber mitgeliefert, im DL3 aktivieren Sie bitte VBus.net, um den Zugangscode zu erzeugen.

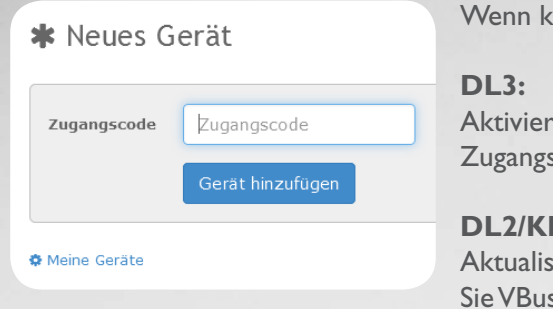

ein Zugangscode mitgeliefert wurde, folgendermaßen vorgehen:

en Sie VBus.net im Menü des Dataloggers und warten Sie, bis der scode angezeigt wird.

#### **M1:**

ieren Sie Ihr Gerät auf den neuesten Firmware-Stand. Aktivieren s.net im Web-Interface und warten Sie, bis der Zugangscode angezeigt wird.

Wenn dies erledigt ist, wird Ihr Gerät unter **Meine Geräte** angezeigt.

### 4. Benutzerkonto einrichten!

Im Menü **Meine Geräte** Ihr Gerät, dann **bearbeiten** anklicken.

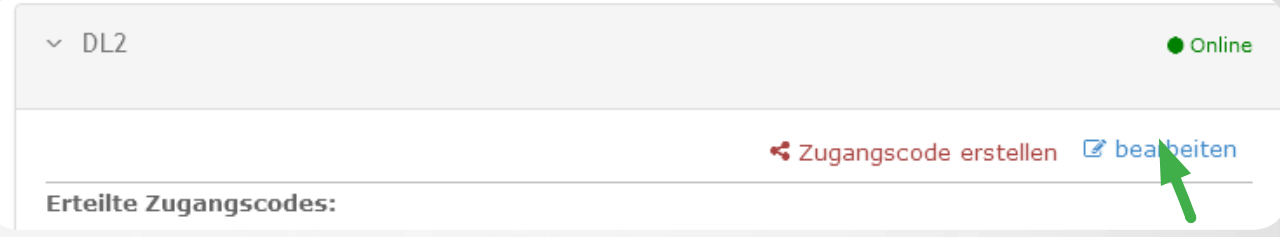

Sie sehen das Menü **Allgemeine Einstellungen**, hier können Sie den Namen und weitere Einstellungen Ihres Gerätes verändern.

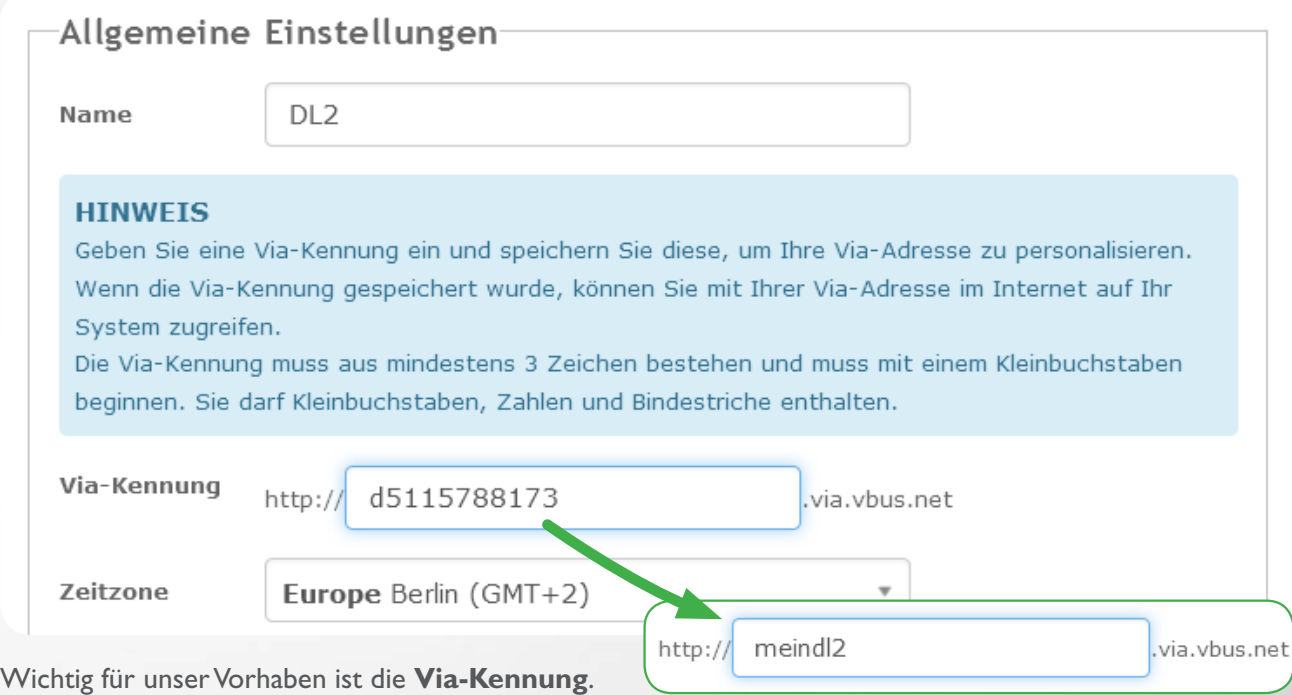

Die Via-Kennung ist die Adresse, die Sie benötigen, um über das Internet auf Ihr Gerät zuzugreifen. Üblicherweise besteht sie aus einer kryptischen Zahlen- und Buchstabenreihe, kann aber so verändert werden, dass Sie sich die Kennung leicht merken können.

Unten auf dieser Seite können Sie die Option **Parametrisierung über die Via-Adresse und das RESOL Parameterization Tool (RPT) erlauben** aktivieren:

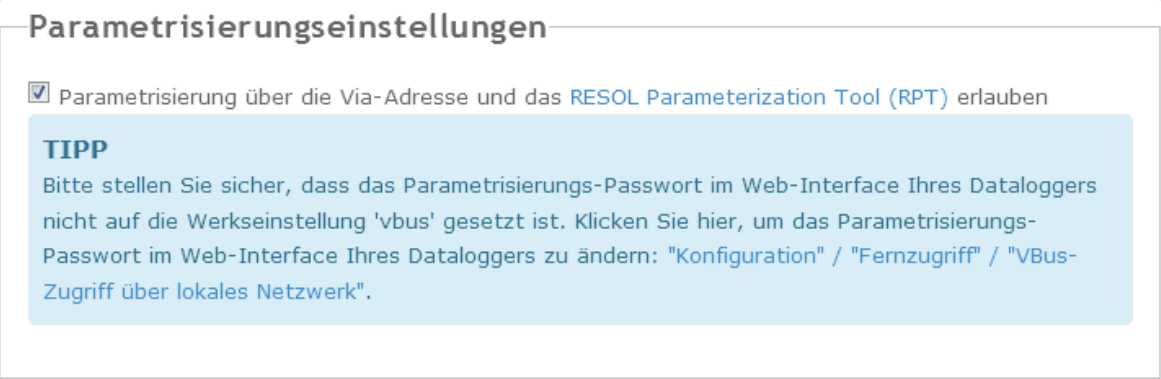

# 5. Software starten!

Starten Sie die RPT-Software auf Ihrem PC, dann wählen Sie **Verbinden...** im Menü **Kommunikation.**

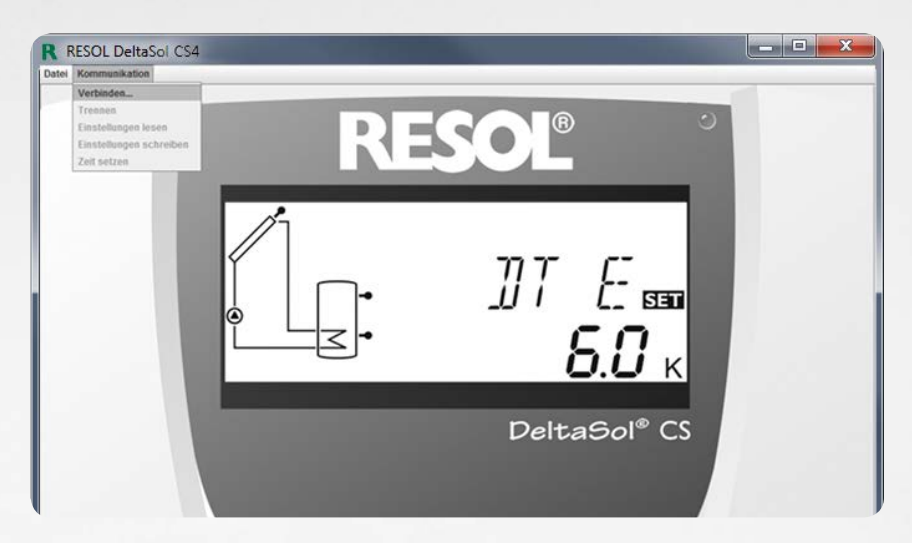

Wählen Sie **DL2/KM1** oder **DL3** aus, je nachdem, welches Gerät Sie benutzen.

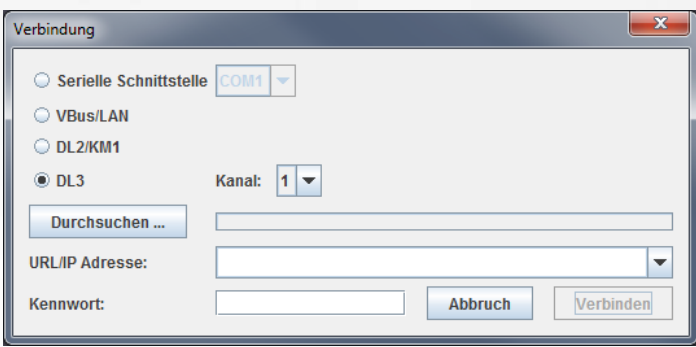

Wenn Sie einen DL3 benutzen, wählen Sie den richtigen Kanal für den Regler, auf den Sie zugreifen möchten, aus. Kanal1 entspricht VBus®-Eingang 1, Kanal 2 entspricht VBus®-Eingang 2 und so weiter.

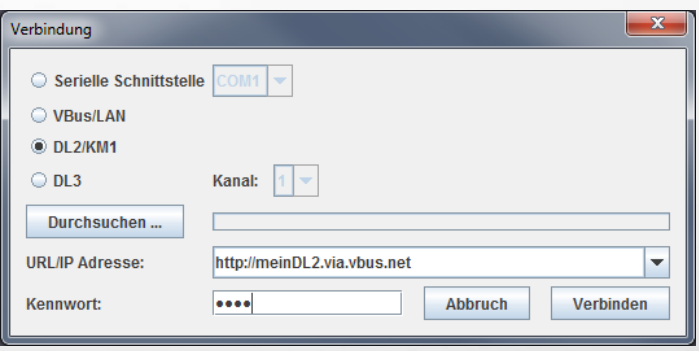

Geben Sie Ihre Via-Kennung in das Feld **URL/IP Adresse** ein.

Geben Sie Ihr Passwort in das Feld **Kennwort** ein. Wenn Sie Ihr Passwort noch nicht verändert haben, lautet es Vbus.

Klicken Sie auf **Verbinden**.

Jetzt können Sie Daten auslesen und Ihren Regler fernparametrisieren!